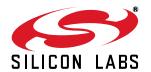

# **ToolStick Debug Adapter**

## TOOLSTICK DEBUG ADAPTER USER'S GUIDE

### 1. Handling Recommendations

To enable development, the ToolStick Base Adapter and daughter cards are distributed without any protective plastics. To prevent damage to the devices and/or the host PC, please take into consideration the following recommendations when using the ToolStick:

- Never connect or disconnect a daughter card to or from the ToolStick Base Adapter while the Base Adapter is connected to a PC.
- Always connect and disconnect the ToolStick from the PC by holding the large plastic connector.

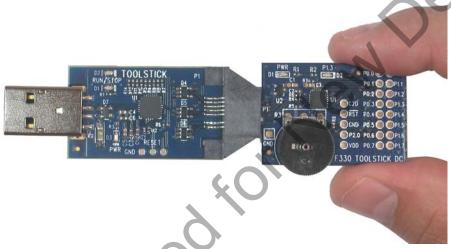

Figure 1. Proper Insertion

Avoid directly touching any of the other components.

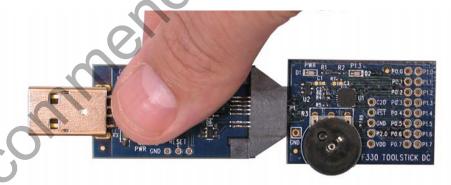

Figure 2. Improper Insertion

 Manipulate mechanical devices on the daughter cards, such as potentiometers, with care to prevent the base adapter or daughter card from accidentally dislodging from their socket.

# ToolStick Debug Adapter

### 2. Contents

The ToolStick Debug Adapter package contains the following items:

- ToolStick Debug Adapter (USB to Debug Interface)
- 7" Ribbon Cable

Note: The ToolStick Debug Adapter requires a ToolStick Base Adapter for proper operation.

## 3. ToolStick Debug Adapter Specifications

The ToolStick Debug Adapter, in conjunction with a ToolStick Base Adapter, provides the interface between the PC's USB port and the target device's in-system debug/programming circuitry. The 10-pin debug ribbon cable connects the adapter to the target board and the target device's debug interface. The ToolStick Debug Adapter supports both Silicon Laboratories JTAG and C2 debug interfaces. Power is provided to the adapter from the USB connection to the PC. The ToolStick Debug Adapter is capable of providing power to a circuit board via pin 10 of the DEBUG connector. See the respective kit user's guide for instructions on powering a target board from this source. Please note that not all of the Silicon Laboratories MCU development boards support being powered from the debug adapter. Table 1 shows the pin definitions for the debug ribbon cable connector.

#### Notes:

- The ToolStick Debug Adapter requires a target system clock of 32 kHz or greater.
- With the default settings, the ToolStick Debug Adapter can supply up to 75 mA to a target system.

Table 1. ToolStick Debug Adapter DEBUG Connector Pin Descriptions

| Pin # | Description  |
|-------|--------------|
| 1     | VDD          |
| 2,3,9 | GND (Ground) |
| 4     | TCK (C2D)    |
| 5     | TMS          |
| 6     | TDO          |
| 7     | TDI (C2CK)   |
| 8     | Unconnected  |
| 10    | USB Power    |

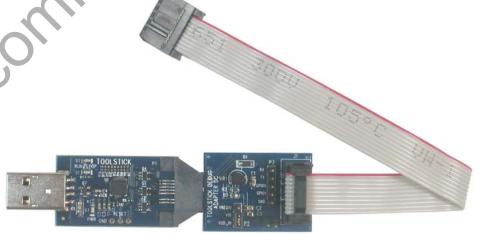

Figure 3. ToolStick Base Adapter with ToolStick Debug Adapter Daughter Card

2 Rev. 0.1

### 4. Hardware Setup using a ToolStick Debug Adapter

Configure the ToolStick Debug Adapter

- 1. Place the jumper J1 in the appropriate position for the I/O voltage of the Target Board being used. Connect pins 1 and 2 ( $V_{REG}$  and  $V_{IO}$ ) for 2.5 V I/O or connect pins 2 and 3 ( $V_{DD}$  and  $V_{IO}$ ) for 3.3 V I/O.
- 2. If the Target Board will be powered from the ToolStick Debug Adapter, place a jumper on header J2. If the Target Board will be separately powered, ensure that no jumper is installed on header J2.

**Note:** Powering the Target Board from the ToolStick Debug Adapter and a separate power supply at the same time could cause damage to the ToolStick Base Adapter and/or the Target Board.

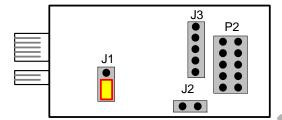

Figure 4. ToolStick Debug Adapter Jumpers

Connect the ToolStick Debug Adapter to the Target Board as shown in Figure 5.

- 1. If not already assembled, insert the ToolStick Debug Adapter into a ToolStick Base Adapter.
- 2. Connect the 10-pin ribbon cable from the ToolStick Debug Adapter to the Target Board debug header.
- 3. Connect one end of the USB cable to the USB connector on the ToolStick Debug Adapter.
- 4. Connect the other end of the USB cable to a USB port on the PC that will run the Silicon Laboratories IDE.
- 5. Connect the AC/DC power adapter to the power jack on the target board, or configure the board to receive power from the ToolStick Debug Adapter (see the Target Board Kit User's Guide for configuration options).

#### Notes:

- Use the Reset button in the IDE to reset the target when connected using a ToolStick Debug Adapter.
- Remove power from the target board and the ToolStick Debug Adapter before connecting or disconnecting the ribbon cable from the target board. Connecting or disconnecting the cable when the devices have power can damage the device and/or the ToolStick Debug Adapter.

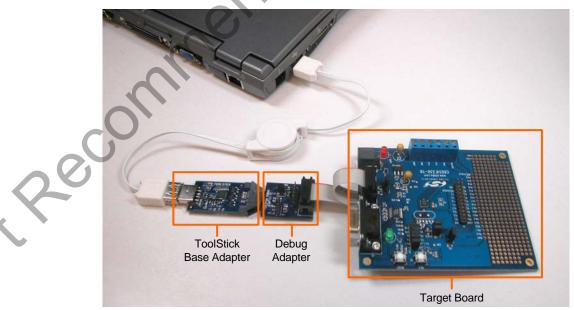

Figure 5. Hardware Setup Using a ToolStick Debug Adapter

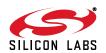

Rev. 0.1 3

## ToolStick Debug Adapter

### 5. Software Setup using a ToolStick Debug Adapter

The Silicon Laboratories Integrated Development Environment (IDE), along with other software tools, are provided for device development and debugging. The IDE is available for download from the Silicon Laboratories website and is also available on microcontroller development kit CD-ROMs. Once the IDE has been installed and the hardware has been connected as shown in Section 4, follow the steps below to built a project, connect and download to a target board using the ToolStick Debug Adapter.

- Select Project → Open Project... to open a previously saved project.
- Before connecting to the target device, several connection options may need to be set. Open the Connection Options window (shown in Figure 6) by selecting Options → Connection Options... in the IDE menu.
- 3. Select USB Debug Adapter in the "Serial Adapter" section.
- 4. If more than one adapter is connected, choose the appropriate serial number from the drop-down list.
- Next, the correct "Debug Interface" must be selected. Check the Debug Interface corresponding to the Silicon Laboratories device on the target board.
- Once all the selections are made, click the OK button to close the window.
- Click the Connect button in the toolbar or select Debug → Connect from the menu to connect to the device.
- Download the project to the target by clicking the **Download** Code button in the toolbar.
- 9. Save the project when finished with the debug session to preserve the current target build configuration, editor settings and the location of all open debug views. To save the project, select Project → Save Project As... from the menu. Create a new name for the project and click on Save.

Recolution

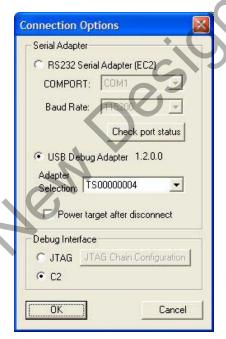

**Figure 6. Connection Options** 

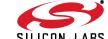

4 Rev. 0.1

# 6. ToolStick Debug Adaper Schematic

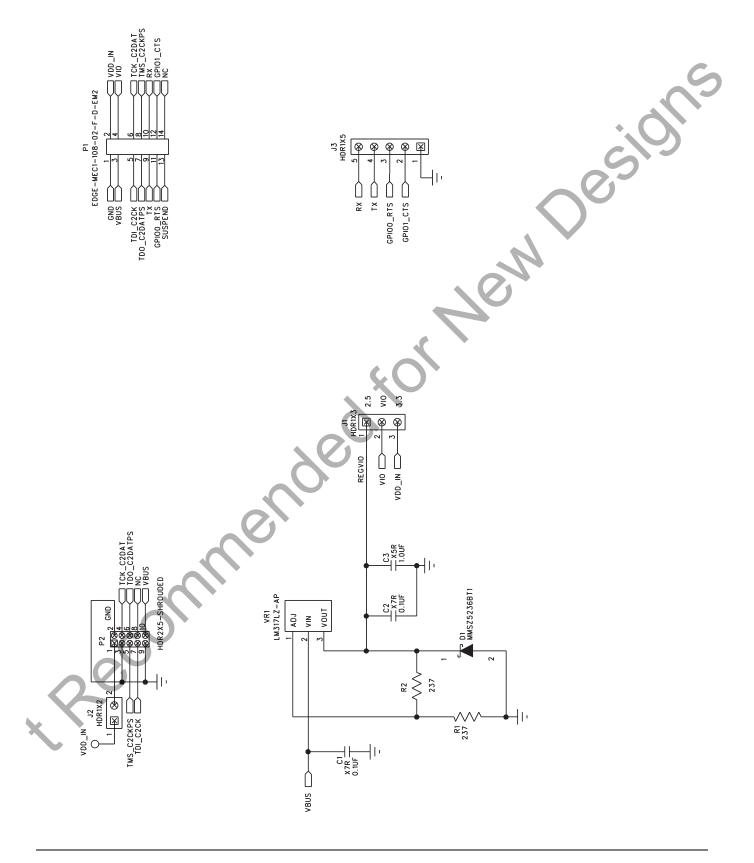

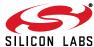

Rev. 0.1 5

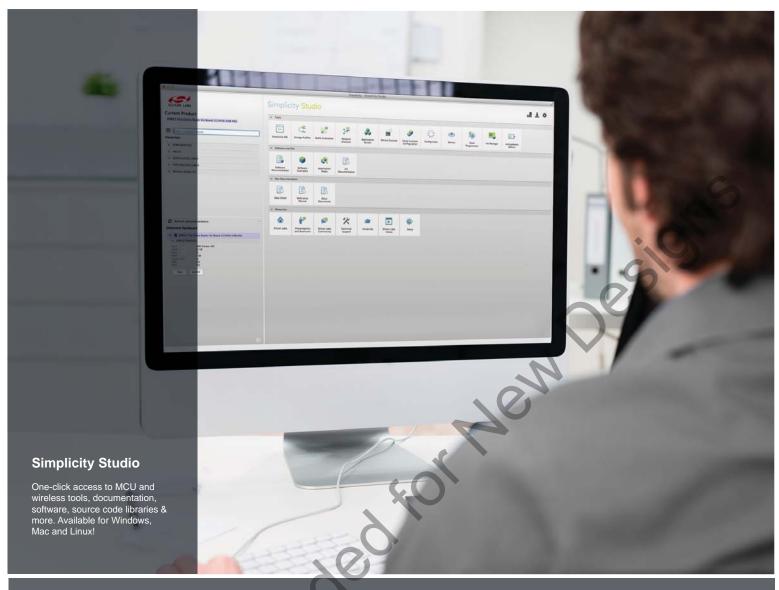

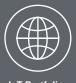

loT Portfolio www.silabs.com/loT

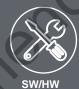

**SW/HW** <u>www</u>.silabs.com/simplicity

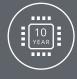

Quality www.silabs.com/quality

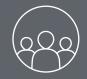

Support and Community community.silabs.com

### Disclaimer

Silicon Laboratories intends to provide customers with the latest, accurate, and in-depth documentation of all peripherals and modules available for system and software implementers using or intending to use the Silicon Laboratories products. Characterization data, available modules and peripherals, memory sizes and memory addresses refer to each specific device, and "Typical" parameters provided can and do vary in different applications. Application examples described herein are for illustrative purposes only. Silicon Laboratories reserves the right to make changes without further notice and limitation to product information, specifications, and descriptions herein, and does not give warranties as to the accuracy or completeness of the included information. Silicon Laboratories shall have no liability for the consequences of use of the information supplied herein. This document does not imply or express copyright licenses granted hereunder to design or fabricate any integrated circuits. The products must not be used within any Life Support System without the specific written consent of Silicon Laboratories. A "Life Support System" is any product or system intended to support or sustain life and/or health, which, the fit fails, can be reasonably expected to result in significant personal injury or death. Silicon Laboratories products are generally not intended for military applications. Silicon Laboratories products shall under no circumstances be used in weapons of mass destruction including (but not limited to) nuclear, biological or chemical weapons, or missiles capable of delivering such weapons.

### Trademark Information

Silicon Laboratories Inc., Silicon Laboratories, Silicon Labs, SiLabs and the Silicon Labs logo, CMEMS®, EFM, EFM32, EFR, Energy Micro, Energy Micro logo and combinations thereof, "the world's most energy friendly microcontrollers", Ember®, EZLink®, EZMac®, EZRadio®, EZRadioPRO®, DSPLL®, ISOmodem ®, Precision32®, ProSLIC®, SiPHY®, USBXpress® and others are trademarks or registered trademarks of Silicon Laboratories Inc. ARM, CORTEX, Cortex-M3 and THUMB are trademarks or registered trademarks of ARM Holdings. Keil is a registered trademark of ARM Limited. All other products or brand names mentioned herein are trademarks of their respective holders.

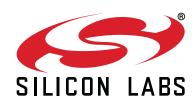

Silicon Laboratories Inc. 400 West Cesar Chavez Austin, TX 78701 USA

## **X-ON Electronics**

Largest Supplier of Electrical and Electronic Components

Click to view similar products for Sockets & Adapters category:

Click to view products by Silicon Labs manufacturer:

Other Similar products are found below:

6508-0-00-01-00-00-33-0 AC164348 1262 22827 AC164353 TDGL015 SA247 SM64TQ-ACTEL-1 70-0036 8.06.03 DS91230+ SMPA-ISP-ACTEL-3-KIT 16017 LFVDBGF KIT 70601-3 SM132CQ-ACTEL IPC0181 IPC0175 IPC0165 AC164397 conga-Thin MITX/eDP to DP Adapter SLG46621V-SKT SLG46722V-SKT ML-ADP-EVN ASA.01 ASA.09 ASA.12 ASA.14 TOOLSTICK990MPP MIKROE-425 C305000ACP2 110-83-320-41-605101 110-83-632-41-605101 110-83-640-41-605101 110-83-628-41-605101 116-83-306-41-001101 PA0003 PA0007 PA0009 PA0035 PA0085 PA0096 IPC0079 ATARD-DBGADPT 80-000286 ATSTK600-RC26 ATSTK600-RC46 ATSTK600-RC78